# FUNCTION & SAFETY GUIDE

Product: Car DVR

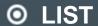

# **Getting Started**

General information ---04
Product guidance ---05
Notice for safety ---07
Cautions while using ---09
Other cautions ---11

### Product Guide

Installing instruction ---13Power cable hardwiring ---15

# Recording Guide

Recording guide ---18
Driving recording guide ---21
Event recording guide ---21
Parking recording guide ---23
Photo capture guide ---25

# Screen Guide

Booting / Main screen ---27Main screen ---28Video playback ---30

# Setting

- Setting guide ---33

### PC Viewer

PC Viewer install
 Starting PC Viewer
 TAT browser / File transfer

#### Others

Main Functions
App Installing (Android)
App Installing (iOS)
WIFI connection with DVR
Recorded file list
Video playback

#### Others

Video deletion ---59WIFI connection failure ---60Settings ---62

#### Others

| - | Firmware update             | 65 |
|---|-----------------------------|----|
| - | Caution for firmware update | 66 |
| _ | O & A                       | 67 |

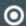

# **GETTING STARTED**

# GENERAL INFORMATION

# General Information

Before using the device, read this user manual carefully for proper use. If firmware is updated to improve product performance, this user manual can be revised without prior notice.

### **Product Guidance**

Our device is also called vehicle recorder recording your driving process.

- Because the device cannot always record all video and sounds depending on different circumstances, please use it as a reference to check driving video.
- This device support TAT function.
- With TAT function, you do not need to format SD card periodically.

# Serial Number

- Each product has own serial number.
- Serial number is printed on the sticker attached on the bottom of device supplying production date, etc.

# PRODUCT GUIDANCE

# Voice Recording

High sensitive MIC is installed.

- -Record video and voice simultaneously.
- -No voice recording setting as a default setting.
- -To active voice recording, check "voice recording" in main screen or settings menu.
- -Video and voice recording use more memory space.

# Operating Status

- -When booting, voice guide you recording in process.
- -Front LED shows recording in process.
- -Rear LED let you know recording in process.

# Security LED

- -Can check if the device works from outside during driving.
- -LED is flashed when the device detects a motion in parking mode and warn any theft.

# Time Check

RTC is installed.

- -RTS means "Real Time Clock"
- -Default time is factory setting time.
- -If GPS cable is connected, GPS set the real time
- -If you want to change the time, you need to set your country local time zone first, and then date, time.

# **O PRODUCT GUIDANCE**

# Vocal Guidance

Speaker is installed.

- -Event beep sounds are generated in various status.
- -Voice guidance is generated.
- -Voice is generated during playback in device.

# Mounting

Mount holder is supplied.

- -Fix mount holder into front window shield.
- -Fix rear camera into rear window shield.
- -Adjust camera height angle.
- -Not support right and left angle.

This user manual is made for easy using the device, further more it will be helpful for your safety driving. Before operating the device, read the manual carefully and follow these safety warnings in order to prevent the user's property damage.

#### Notice

- If the device is relocated, then it may cause the camera angle changed simultaneously. Before using the device, be sure to adjust the camera angle and double check it.
- Make sure that the device is installed in a proper place. If not, the video recording can not work well.
- Windows tinting may affect video quality, so avoid tinting windows deeply.
- Keep your vehicle windows always clean for the best video quality.
- The device is regarded as driving record equipment; driver or user may get the proper video images only in the normal conditions.
  - When you drive through a tunnel or drive at night, the video cannot work properly. Intense back light also affect the quality of the video.
- If the device is damaged by a huge car accident or power does not connected, it may affect to record the accident situation normally.
- Keep camera lenses always clean. If the lenses have some substances or fingerprint on it, you may bad quality of video recordings.
- The recommended operating temperature range will be at -10°C to 60°C, make sure that the optimal temperature is maintained.
  - Do not expose the device under extreme temperature (too high or too low), or else the device can be damaged quickly.
  - Even if you are not using it, keep the device within acceptable operating temperatures.
- Do not use the device in a hot and humid circumstance.
- Make sure that it is far away from the water or other liquids, it may cause device damage and we will not take responsibilities for such incidents.
- Do not press the button intensely, or else it might cause device damage.
- Only use soft and dry cotton cloth to clean up the device.

# NOTICE FOR SAFETY

- Do not use strong chemicals or detergents to clean the device, it might cause device damage.
- Do not arbitrarily disassemble or drop the device, it may cause serious damage or a mechanical breakdown.
- Do not operate the device while driving, or else it might cause a vehicle accident.
- Do not install the device in which driver's view is blinded, it may cause car accidents.
- The device cannot interwork well with other company's equipment.

  If you are trying to connect in a force, it may cause device damage and we will not take responsibilities for such incidents.
- Keep the device and cables clean, or else it may cause damage or malfunction.
- When the device is damaged by an accident, stop using it and contact us immediately.
- Keep checking the camera angle; make sure that the device is fixed firmly, as it may become detached due to severe vibration of vehicle in a long distance driving.

# CAUTIONS WHILE USING

#### Before using the device, read the instructions carefully for proper use.

- •When you first start using our device, check the recorded files after 5minutes filming.

  After checking the device and SD card before recording, do double check that the installation method have no problem then you may take recordings normally.
- Do not save any other files on SD card, it may cause malfunction or it may affect the storage capacity of recording.
- Do not remove SD card before cutting off the power of the device completely.

  After turning off your engine, if you take out SD card from the device when LED is still on, then the last recorded file cannot be saved.
- Keep the memory capacity of SD card more than 300MB for normal recordings. If the capacity is less than that, it may not record properly.
- For more safely using SD card, we highly recommend you keep to format SD card regularly; it can prevent SD card error effectively.
- After long time recording usage with enclosed SD card, it may not work well due to its own limited write/read cycles. Replace it with new one, or else we will not take any responsibilities for such case.
- Use the most reliable SD card for the device.
   We will not take any responsibility for damages or problems caused by other branded SD card instead of using the enclosed SD card.
   It may cause bad quality of recordings by using less reliable SD card.

# O CAUTIONS WHILE USING

- Whenever possible, move and park your vehicle in a shady area.
- If you park the vehicle outside for a long time, remember to cut off the power supply from the device. Or else it may cause malfunction of the device due to the extreme high temperature.
- If the inside vehicle temperature raised to over 80°C, the device is automatically cut off the power due to the auto power off circuit built-in it.
- If you connect the hardwire power cable for parking mode, vehicle battery begins to be discharged.
- The decrepit vehicle or long-term parking can be discharged easily.
- If you connect the device to permanent power in parking mode, vehicle battery can be totally discharged.
- The device has built in Low Voltage Cut Off circuit, so it may prevent the vehicle battery from drainage in parking mode.
- Due to SD card is regarded as consumable items, keep to check and maintain it.
- The period of the repair warranty of SD card is 6 months from the date of purchase.
- If it has passed its warranty, we will not take any responsibilities.
- We highly recommend you format SD card every 1 month.
- Format method: Press the "Initialize SD card" button on settings menu with voice guidance, then it will be formatted automatically

# O OTHER CAUTIONS

- When you insert SD card into the device, check card directions carefully.
- Carefully remove SD card from the device, so that it may not stick out so far from you.
- Do not remove SD card suddenly while the device is still working.

  It may cause recognition problems of SD card or SD card will be damaged.
- When upgrading the firmware, do not remove SD card and keep the power is connected well. Or else it may cause the device damage.
- Keep the window is clean and mount holder fixed firmly, as it may become detached while driving.
   Do not use the same adhesive tape several times for fixing mount holder, it may detach from windows and cause an accidents.
- Before connecting the hardwire power cable, read the power cable hardwiring manual firstly. If you connect it in a wrong way, it may cause the device damage.

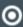

# PRODUCT GUIDE

# INSTALLING INSTRUCTION

### Front Camera

Each DVR model have different design. Below guide is just reference.

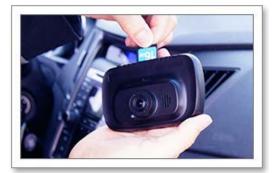

Insert a SD card before using the device. (Micro SD card is already inserted in the device)

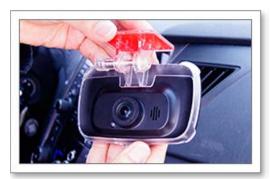

Keep mount holder securely locked in the main unit. Fix the middle latch of holder on the slit above lens of the main camera first. Then fix lower part of holder until hearing clicking sound.

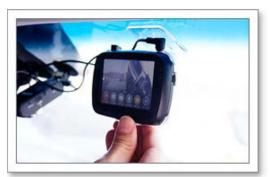

Connect the power cable. There are 2kinds of power cable - hardwire power cable and cigar power cable...

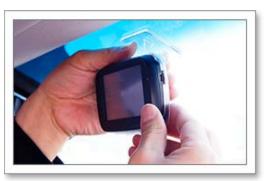

In order to avoid affecting driver's sight, it's better to choose a space in the back of room mirror, than fix the mount holder into it securely by enclosed double-sided tape.

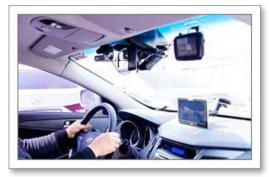

After booting, you can see front and rear video on the LCD screen. Check if it records well and adjust camera angle if necessary.

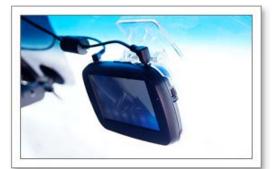

Connect the rear camera into the main camera. Fix the rear camera on the rear window shield, and connect the rear cam cable between rear camera and RCAM port of main camera.

# **O INSTALLING INSTRUCTION**

# Rear Camera

Each DVR model have different design. Below guide is just reference.

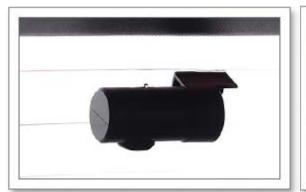

Fix the rear camera on the rear window.

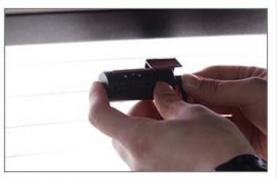

Connect the rear camera cable into the rear camera. (some cameras have already cable fixed)

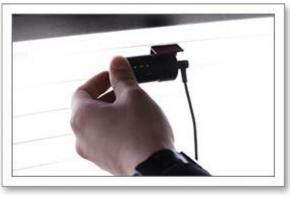

Adjust camera angle with angle adjustor.

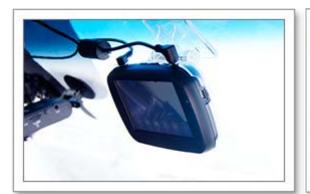

Connect the rear camera cable into the main unit.

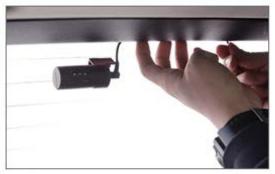

R-cam the cable into window aperture to make it invisible.

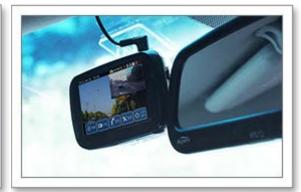

Check the rear cam view after starting engine.

# O POWER CABLE HARDWIRING

# Power cable hardwiring

Fuse box of each car brand is different. Just refer this guide.

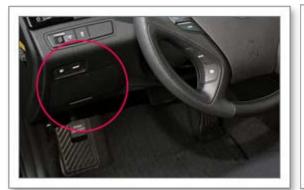

Fuse box is normally located left under the driver's seat. You can open the fuse box.

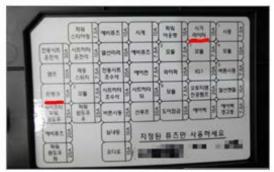

Fuse locations and names are written on the fuse box cover.

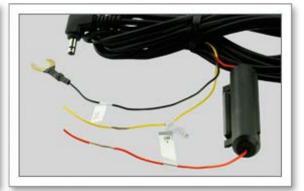

Check the hardwire power cable. It is composed of GND, ACC(+), BATT(+)

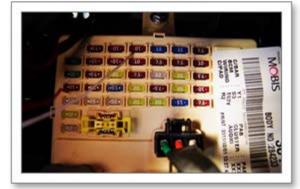

Connect ACC and BATT into fuse. Refer to the hardwire power cable Guide to check the location.

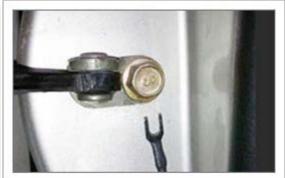

Fix the GND on the nut connected in metal in the car.

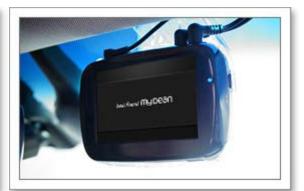

Check the operation after booting.

# POWER CABLE HARDWIRING

# Hardwire Power Cable

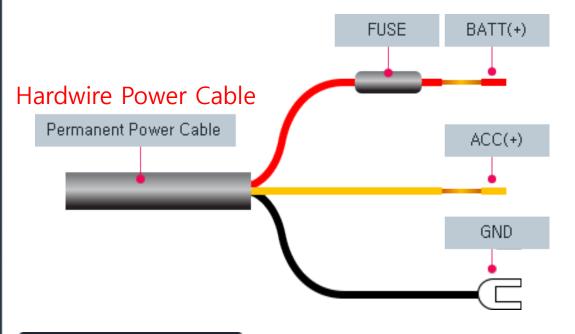

#### BATT(+)

Red wire having fuse.

Connect it to car permanent power source (EX : emergency lamp, dome light, taillight etc..)

#### ACC(+)

Yellow wire.

Connect to the fuse that gets power through the ignition.

(EX: cigarette lighter, audio)

#### **GND**

Black wire.

Connect to the vehicle chassis or vehicle bolts.

# Plug and USB Info

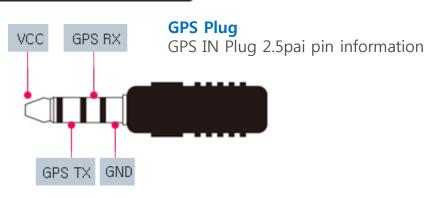

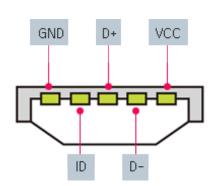

# **5 Pin USB**Mini USB 5pi

Mini USB 5pin information

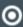

# RECORDING GUIDE

# Recording Guide

There are 4 types of recording including driving recording, event recording, parking recording, and photo capture.

#### **Driving Recording**

When the ignition is turned on, the device will begin recording automatically till the ignition is turned off.

#### **Event Recording**

In the case of an impact, event recording mode will be activated through G-sensor detector and separate files will be produced.

#### **Parking Recording**

If a movement or impact is detected in parking mode, the recordings will be activated for a certain time. If there are no more movements, it stops recording and goes into sleep mode.

#### **Photo Capture**

This device supports photo capture. In driving mode if you click the photo button in main screen, the image is saved as in photo.

# O DRIVING RECORDING GUIDE

# Driving Recording Guide

When the ignition is turned on, the device will begin recording automatically till the ignition is turned off.

#### **Recording time**

Recording file is made at 1min long.

#### **Recording file**

It is made in the format, Year/Mon/Day, hour/min/sec. ex) 001-20161009\_103316I (in case of driving recording file)

001 : file index

20161009 : date (year 2016, Oct, 9<sup>th</sup>) 103316 : time (10oclock 33min 16sec)

I : driving REC, E: event REC, P : parking REC

A,B: photo, A-front, B-rear

# 001-20160415-000109I 002-20160415-000154I 003-20160415-000215I 004-20160415-000248I 005-20160415-000307I

List

#### If the SD card memory is full

The program will delete the oldest file in order, then create the new file by current date and time.

#### In the case of an impact?

The sensors will trigger the event mode.

When an impact is registered, it begins to record 10 seconds prior to the impact and 10 seconds after the impact. The maximum recording time of each file will be up to 20 seconds long.

#### If the power goes out while driving?

All current recordings will be saved immediately.

In power hardwiring connection, it goes to parking mode recording.

In ACC (cigar power) connection, recording will be stopped.

# O DRIVING RECORDING GUIDE

#### If you remove the SD card during driving recording?

This device record at every 1sec. Last 1second image is not saved.

And because the SD card or main unit could be damaged, do not remove SD card during operation.

#### If you can not find a file in driving recording file list?

During driving recording, if an impact is detected, event recording starts. Find event recording file in main unit display or PC viewer.

#### If driving record does not work?

First, there could be power supply problem.

Please check hardwire or cigar power cable, and also LED lamp on.

Second, SD card could have a problem.

Please check if SD card is inserted firmly, or SD card life time could be ended.

Carefully check and manage SD card periodically.

Third, main unit could have a problem.

In this case, do not disassemble it by yourself, but call to service center.

# EVENT RECORDING GUIDE

# **Event Recording Guide**

When an impact is occurred based on your registered data(adjust the value in configuration), alarm will beep once in shortly and REC LED lamp flashes.

Purpose of event recording is to save a important file such as accident video separately in order to prevent it's missing.

#### **Recording time**

Event file is recorded for 10 seconds prior to the impact and 10 seconds after the impact, total max 20seconds.

#### **Recording file**

It is made in the format, Year/Mon/Day hour/min/sec.

ex) 001-20161009\_103316E (in case of event recording file)

001 : file index

20161009 : date (year 2016, Oct, 9<sup>th</sup>) 103316 : time (10oclock 33min 16sec)

I : driving REC, E: event REC, P : parking REC

A,B: photo, A-front, B-rear

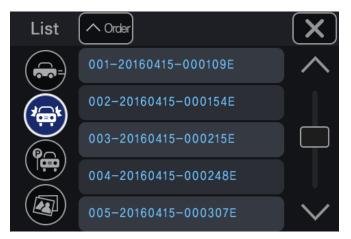

#### If the SD card memory is full

The program will delete the oldest file in order, then create the new file by current date and time.

#### How to detect an impact

This device have G-sensor installed.

This sensor consider normal driving if a car moves in same speed. But in very short time if a car moves forward/reward or right/left or high/low suddenly, this sensor consider it as an impact, and generate event recording.

# EVENT RECORDING GUIDE

#### If car engine is off suddenly by such as a accident?

In case of hardwiring power connection, if there is no disconnection with car battery, it keeps recording. But in case of cigar power connection, recording stops after saving last 1second image.

#### If there is not a file you look for in event recording file list?

The DVR can not record all accidents. Sometimes, by unknown reasons some recording files are not saved. There could be SD card problem or power supply problem.

If you can not find a file you look for, please call to service center.

# Parking Recording Guide

Parking recording mode will be only activated when the device is connected by hardwire power cable. Recording starts when there is an impact or movement.

#### **Recording time**

Parking file size is maximum 1min.

In case an impact is detected, it records upto 10seconds from an impact. In case an movement in front or rear is detected, it keep recording at 1min long till movement is ended

#### -Recording file

It is made in the format, Year/Mon/Day hour/min/sec.

ex) 001-20161009\_103316P (in case of parking recording file)

001 : file index

20161009 : date (year 2016, Oct, 9<sup>th</sup>) 103316 : time (10oclock 33min 16sec)

I : driving REC, E: event REC, P : parking REC

A,B: photo, A-front, B-rear

# 

#### If the SD card memory is full

The program will delete the oldest file in order, then create the new file by current date and time.

#### How to do parking recording.

Parking recording mode will be only activated when the device is connected by hardwiring. (Impossible in cigar power connection)

In parking mode, if a movement in front or rear side (man, car, animal, etc), it keep recording at 1min long. If a movement is not detected it stops recording.

If an impact is detected by car or man, the device detects and starts recording up to 10seconds from an impact

# PARKING RECORDING GUIDE

#### If recording is not saved from a certain time when parking a car for long time?

In order to prevent car battery drainage, this device support auto off function of parking recording.

There are 2 ways to protect battery.

First, you can set up parking recording time.

Second, you can set up low battery power detection.

Car battery power voltage become down around the time battery is discharged..

Check your battery discharge power voltage and set it up in settings.

#### When a movement is detected what will happen?

LED lamp in the device blinks.

# PHOTO CAPTURE GUIDE

# Photo Capture Guide

You can take a picture during driving. If you click photo button in main screen an image is saved.

#### **Recording file**

It is made in the format, Year/Mon/Day hour/min/sec. ex) 001-20161009\_103316A (in case of parking recording file)

001 : file index

20161009 : date (year 2016, Oct, 9<sup>th</sup>) 103316 : time (10oclock 33min 16sec)

I : driving REC, E: event REC, P : parking REC

A,B: photo, A-front, B-rear

#### Which side image can be taken?

It can take front and rear both sides. Front image file name have "A", rear image have "B" When you click the photo button, image is saved as JPG.

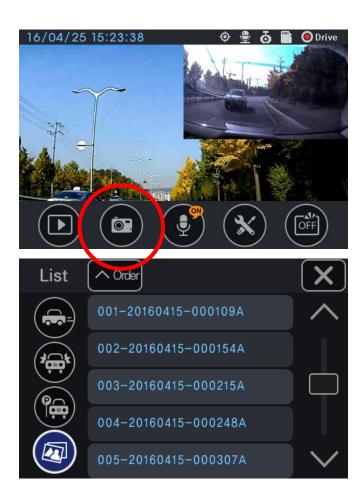

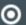

# SCREEN GUIDE

- \*Notice
  - -For only screen available models.
  - -GUI or menu could be different in each model.

# BOOTING / MAIN SCREEN

# Booting

Power on the ignition or slide the power switch on your left hand side of the device to turn on the device.

After power is connected, it will automatically enter into the driving mode and start recording.

(In hardwiring power connection, parking mode is changed to driving mode).

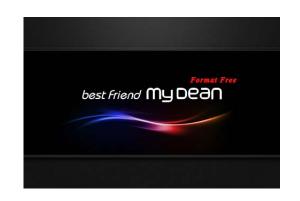

# Main Screen

There is status bar in the top, real time video screen in the middle, menu bar in the bottom of screen. Menu bar is disappeared after seconds as default setting.

#### **Status Bar**

-Shows current date/time and various status information by icons.

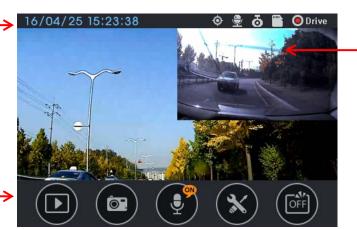

#### **View Area**

-Shows real time video.

If you can not see the menu bar, touch the screen then menu bar will be displayed.

#### **Button Area**

-Operate functions using each button.

# MAIN SCREEN

# Main Screen

#### **Status Bar**

-Shows date, time and various recording conditions by icons.

#### **Video Playback**

-Play the recorded files.

If you click play button, file list is displayed, and a selected file will be played.

During playback, recording

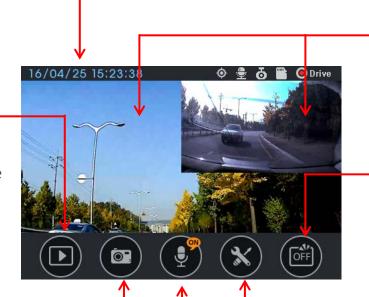

#### Front/Rear Video

-1 channel version shows one full screen and 2channel version shows front and rear screen in several ways.

#### **LCD OFF**

-Screen is turned off automatically if turn off time is set. If you want to turn off LCD earlier than auto off time, touch this button.

### **Photo Capture**

stops.

-Take a photo of front and rear view. They are saved as Front Full HD, Rear HD size in JPG file.

#### **Settings**

-Configurate various settings such as volume, brightness, memory partition, etc.

#### **Voice Recording**

-Voice is recorded together with video.

# **O** MAIN SCREEN

# How To Change Main Screen

In Case Menu Bar Disappeared

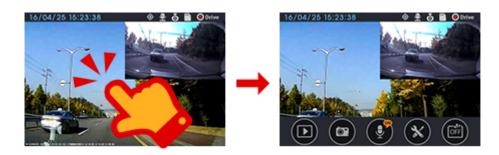

In Case Menu Bar Displayed

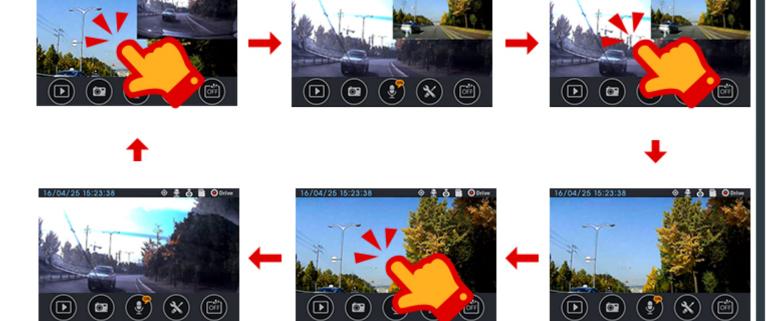

# Video Playback

#### **Video Playback**

-Click playback button in main screen.

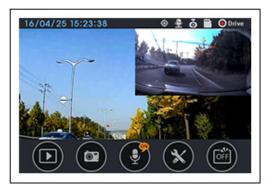

#### Select a File

-Select Driving or Event or Parking or Photo folder and then a file, then it will play.

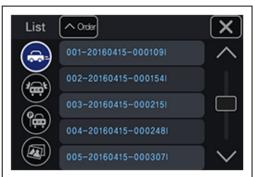

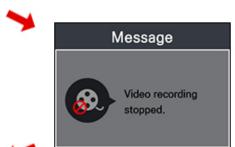

#### **Playback Pause**

-During playback, recording stops.

#### **Playback Screen**

-Playing screen.

During playback, if you touch the screen, menu buttons will display.

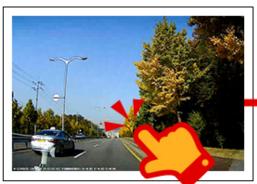

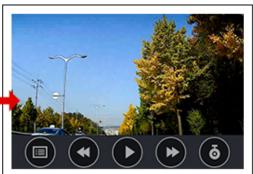

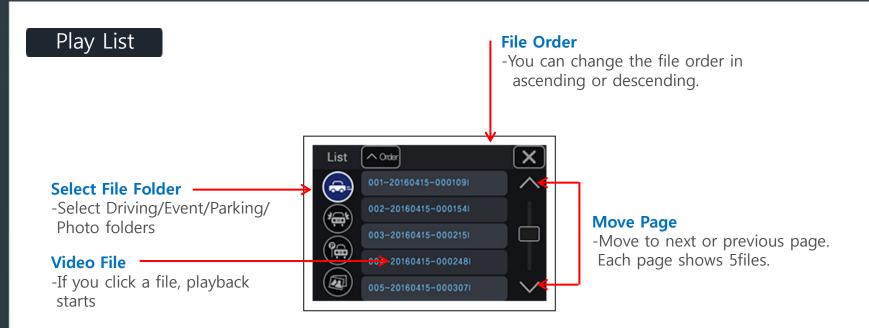

# Video Playback Screen

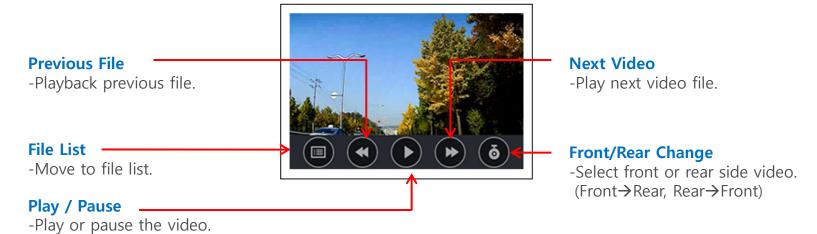

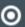

# **SETTINGS**

- \*Notice
  - -For only screen available models.
  - -GUI or menu could be different in each model.

# SETTING GUIDE

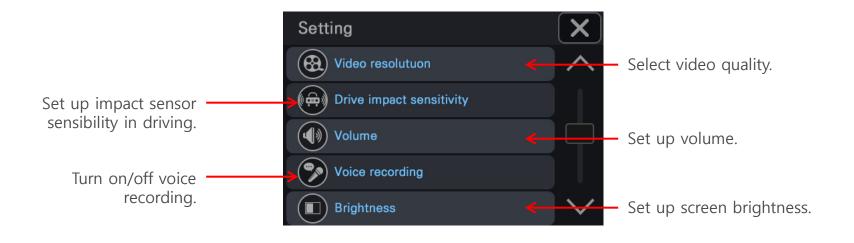

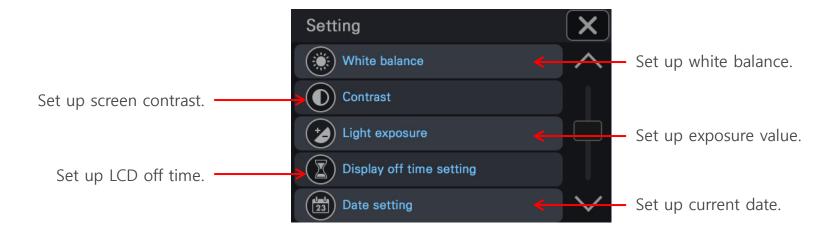

# SETTING GUIDE

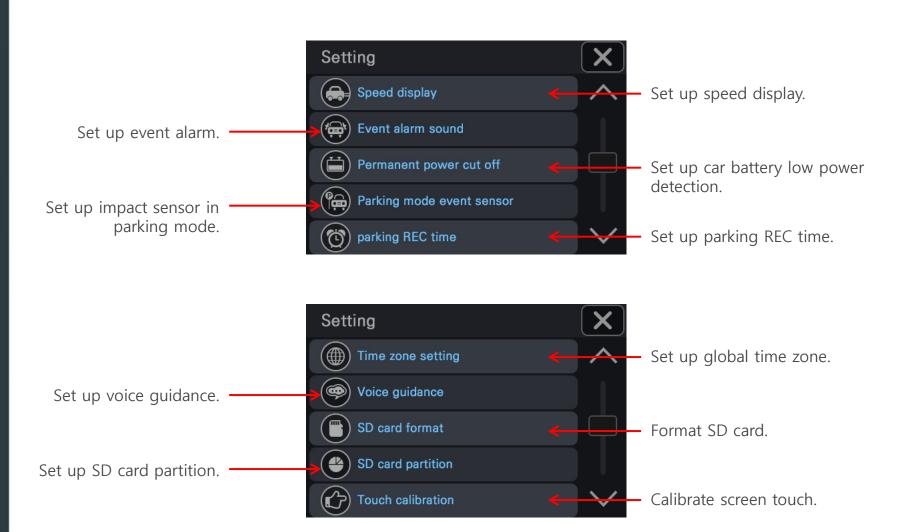

# **O SETTING GUIDE**

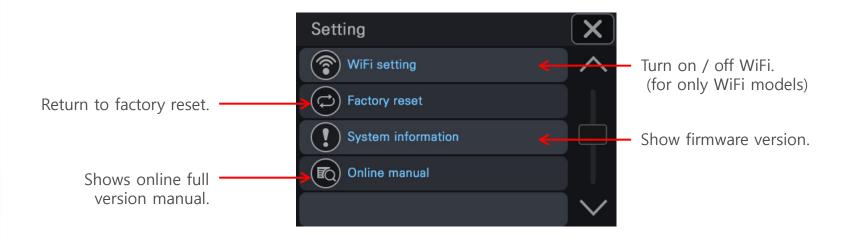

# SETTING GUIDE

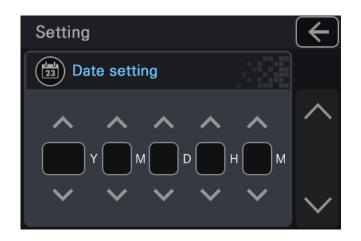

#### **DATE/TIME SETTING**

-Set up date and time of the device.

If GPS is connected, no need to set up date and time because it is set up automatically by GPS data.

If there is no GPS, surely set up date and time here.

Otherwise video will not show right date and time.

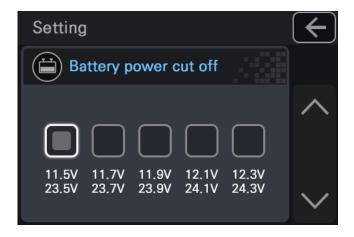

#### **POWER CUT OFF**

-Power cut off is the function to prevent car battery drainage by checking car battery power voltage in parking mode recording.

It cuts off power when car power goes down under the setting voltage.

# SETTING GUIDE

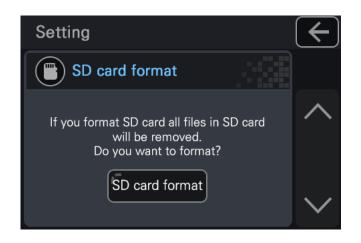

#### **SD CARD FORMAT**

- -This device do not require periodical SD card format which is called TAT function.
- But if you need SD card format in some cases, use this SD format function.

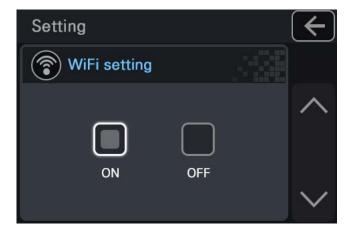

## WiFi SETTING (for only WiFi models)

-To able or disable WiFi.

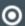

# PC VIEWER

# **O PC VIEWER INSTALL**

# PC Viewer Install

-Install PC viewer stored in bundled CD

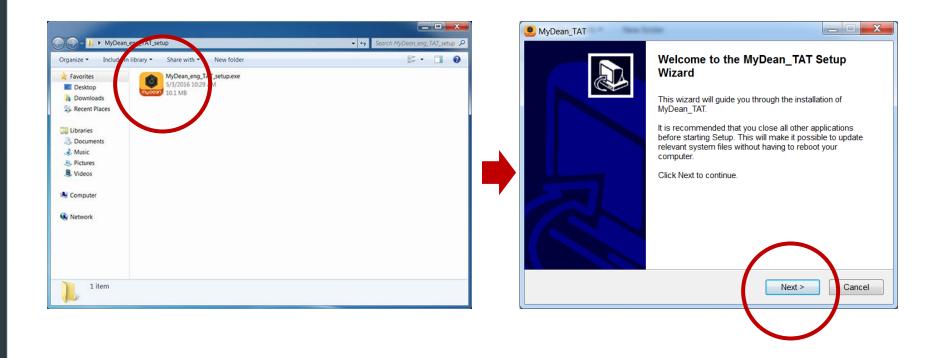

## O PC VIEWER INSTALL

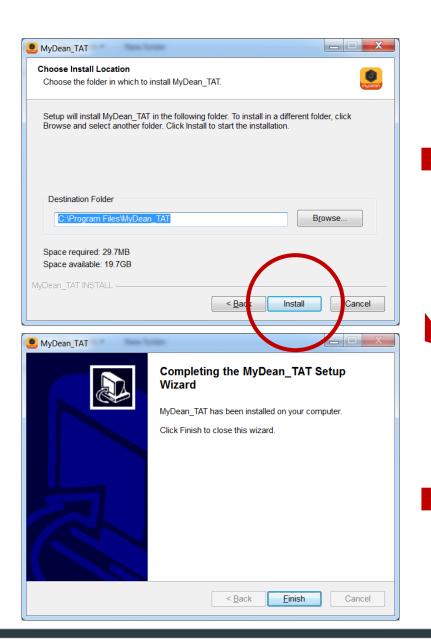

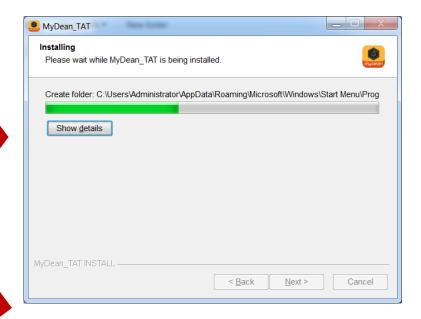

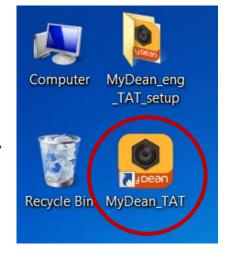

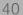

# **O STARTING PC VIEWER**

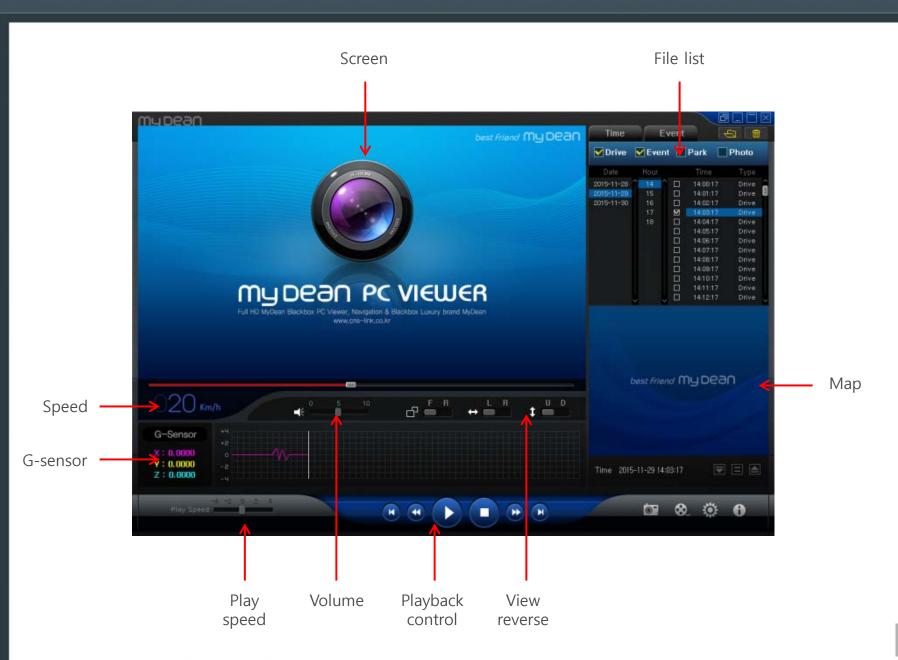

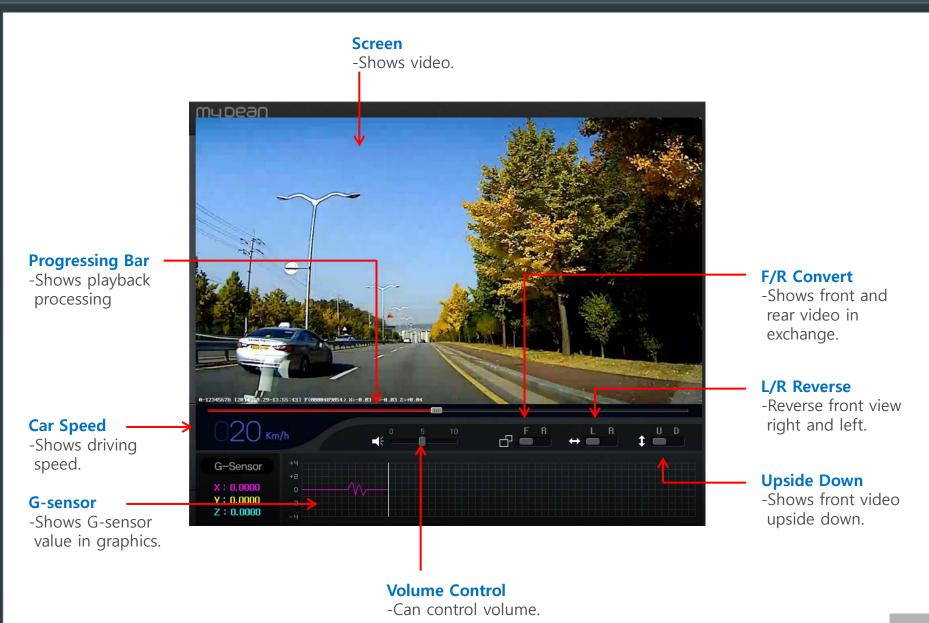

## STARTING PC VIEWER

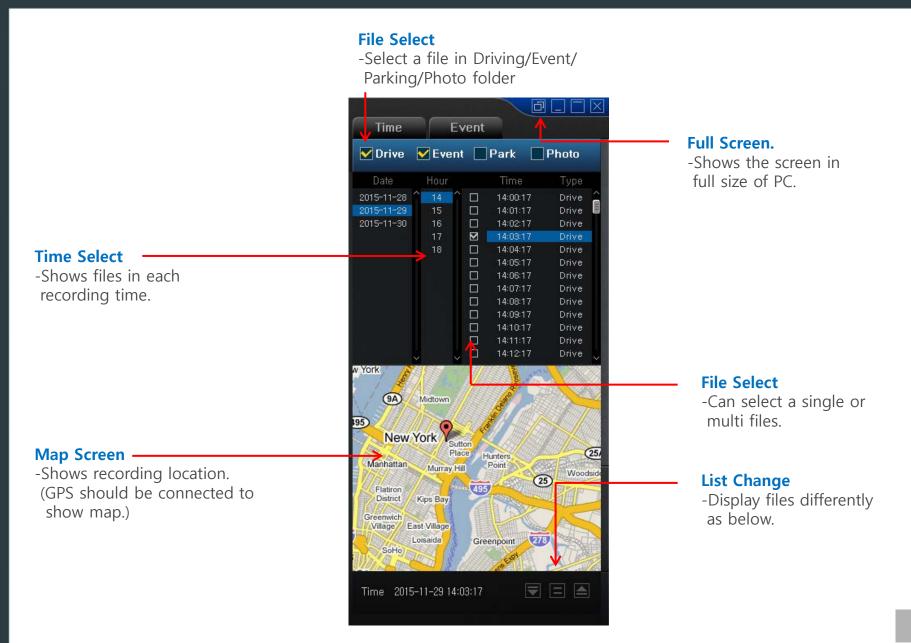

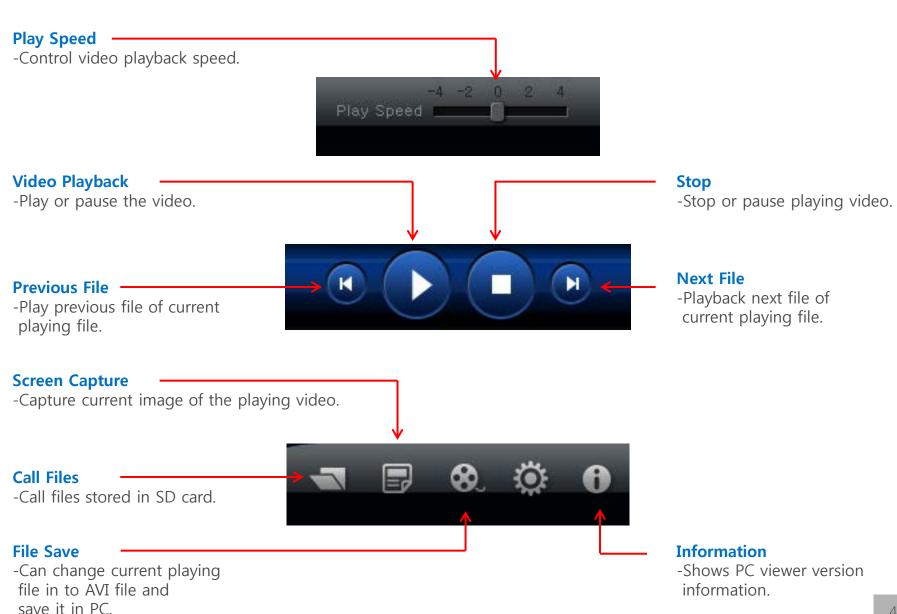

# Open TAT File

-This product support TAT function which do not require SD format.

TAT video file is not seen and open in public PC viewer. File can be seen in bundled PC viewer or TAT browser stored in CD.

#### TAT BROWSER

-Install TAT browser (TatFileList.exe) stored in CD in your PC

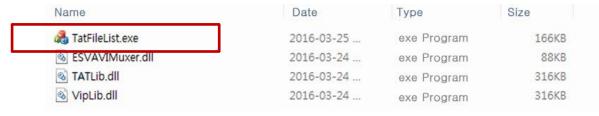

#### TAT BROWSER MAIN SCREEN

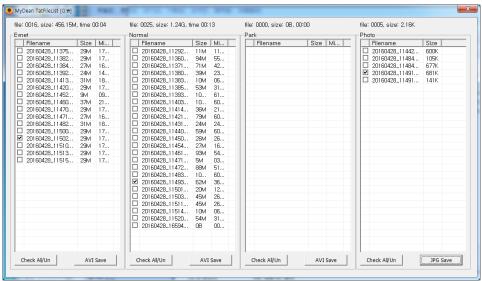

## **O** TAT BROWSER / FILE CONVERTER

## TAT File Convert

TAT file will be converted in AVI file in this browser. Then you can play the AVI file in public player in your PC.

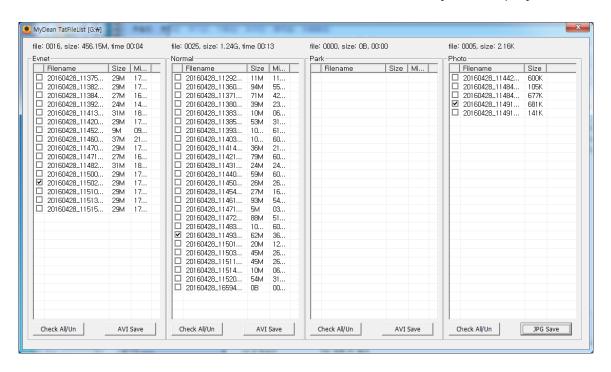

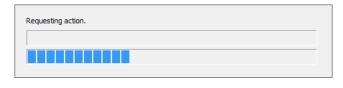

| Saved                                                             |        | [X]         |
|-------------------------------------------------------------------|--------|-------------|
| Save the conversion is complete.<br>The folder is C:\BlackBox\Doy |        | the folder? |
|                                                                   | Yes(Y) | No(N)       |

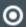

# WiFi APP GUIDE

\*Notice

-For only WiFi models.

# Main Screen

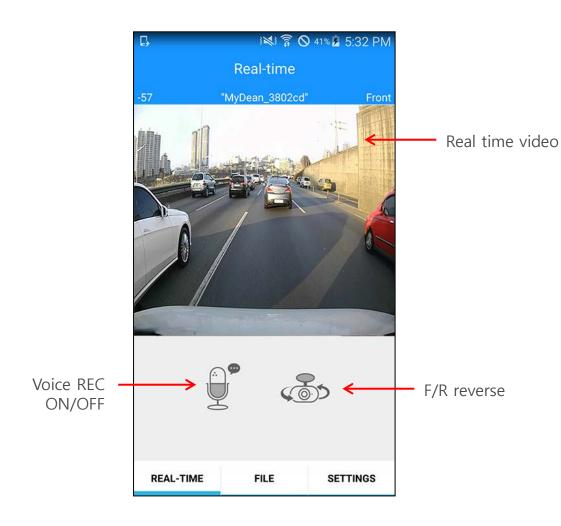

#### Real time video

- To check real time video.
- To On/Off voice recording.
- To reverse front / rear video.

#### Video file list

- To check recorded video files.
- To download video files to your smartphone.
- To play the downloaded video files.

## **Settings**

- To configure various settings, or change WiFi password.

# APP INSTALLING (ANDROID)

# Android APP Installing

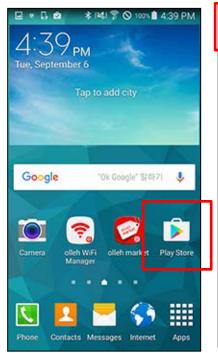

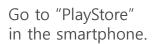

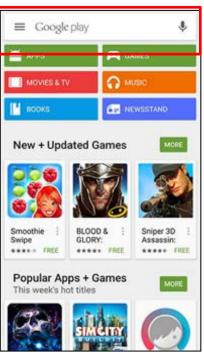

Go to search in playstore.

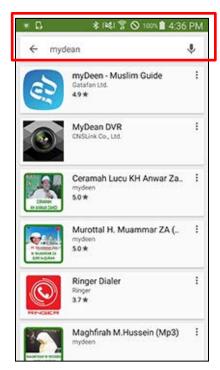

Type and search "MyDean DVR"

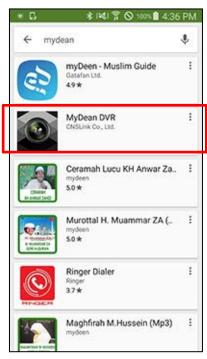

Choose "MyDean DVR"

# APP INSTALLING (ANDROID)

# Android APP Installing

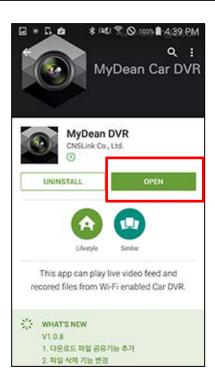

Install the DVR APP by clicking "Install" button.

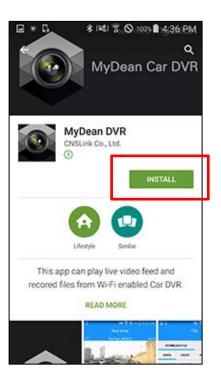

If install is successful, you can see "MyDean DVR" icon in main screen.

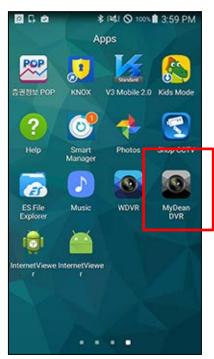

Open the DVR APP by clicking "MyDean DVR" icon

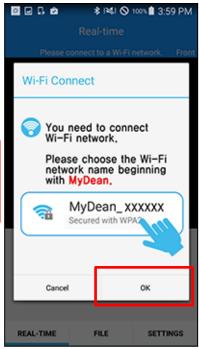

If you open the APP, you can see DVR lists.
Choose one of them and connect it.

# APP INSTALLING (iOS)

# iOS APP Installing

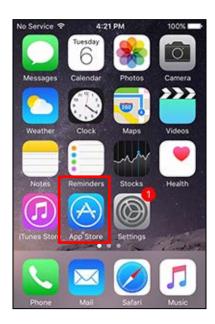

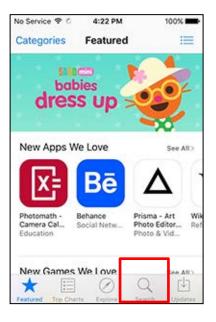

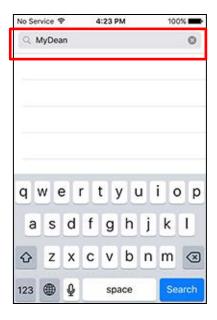

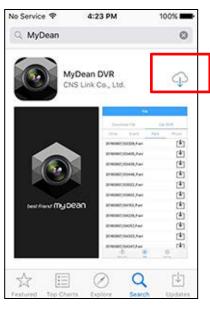

Go to "APPStore" in the smartphone.

Go to search in APP Store.

Type and search "MyDean DVR"

Click download.

# APP INSTALLING (iOS)

# iOS APP Installing

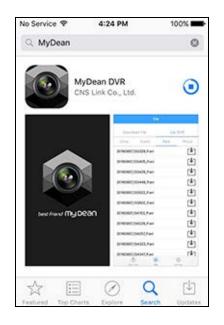

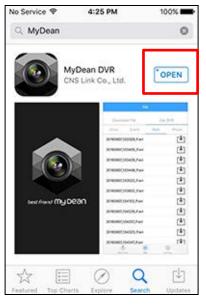

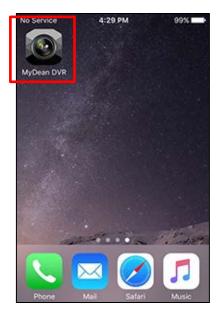

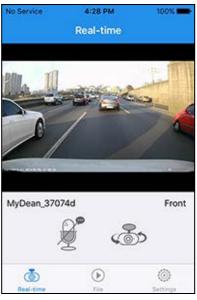

Download and install the MyDean DVR APP

If install is successful, you can see "MyDean DVR" icon in main screen.

If you open the APP, you can see DVR lists. Choose one of them and connect it.

## Android

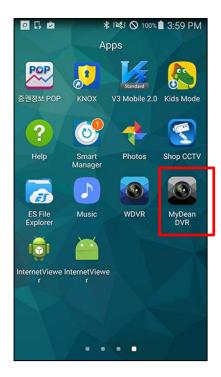

Click "MyDean DVR" icon in the main screen.

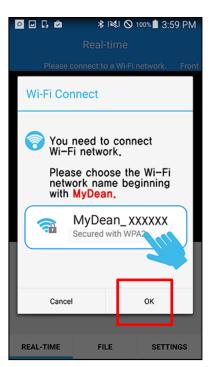

Click "OK" when WiFi connection screen pops up.

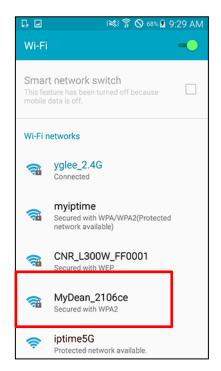

Choose "MyDean\_XXXXXX" in the searched list.

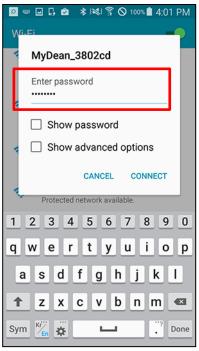

Input password and click connection button. (initial password is 12345678)

# Android

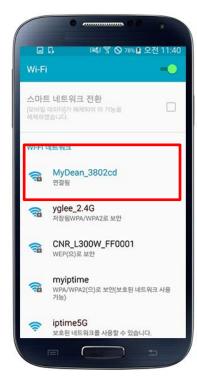

If WiFi is connected, click the backward button of smartphone.

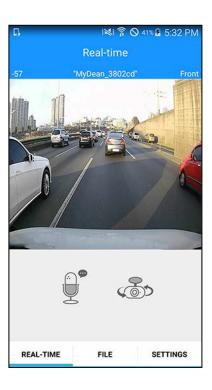

Real time video screen will be displayed.

## iOS

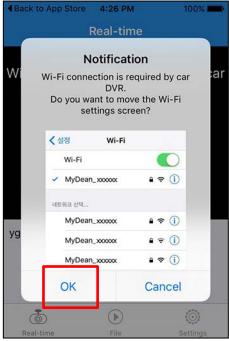

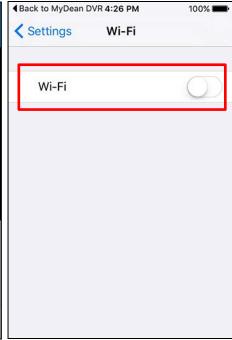

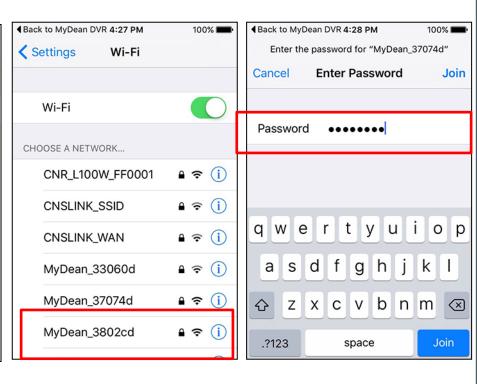

If WiFi setting screen is displayed, click "OK"

If WiFi is off, turn on the WiFi

Choose "MyDean\_XXXXXX" in the searched list.

Input password and click connection button.

## WiFi Connection with DVR

## iOS

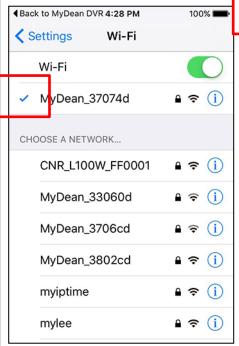

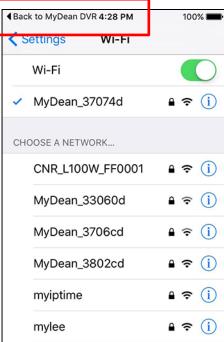

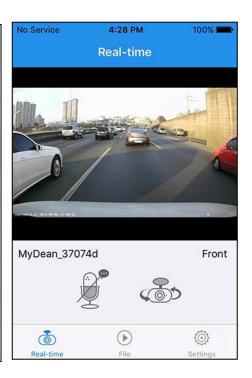

If WiFi is connected, you can see "V" mark on the top.

Click "return to MyDean DVR" on the top line.

If WiFi is connected with DVR, real time video will be displayed.

## Recorded File List

## File List

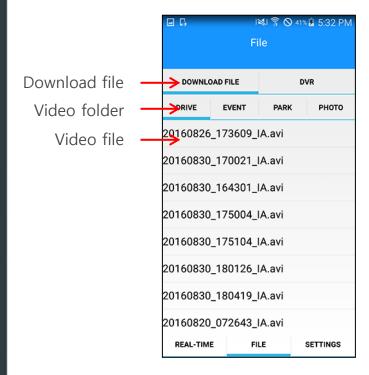

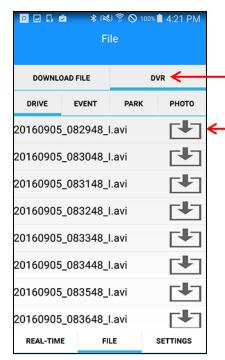

## Recorded File List (downloaded file)

- It displays downloaded file list to smartphone.
- Folders have driving/event/parking/photo folders.
- Click the file in each folder to play.
- File storing folder: Internal memory / MyDean/

## **Recorded File List (DVR)**

DVR

Download

- It displays files stored in DVR.
- Folders have driving/event/parking/ photo folders.
- Click the file in each folder to play.
- If you click download icon next to the file, the file will be downloaded in your smartphone.
- Front and rear video files are downloaded separately.

| Downloadfile |  |
|--------------|--|
| Front        |  |
| Rear         |  |

# O Video Playback

# Video Playback

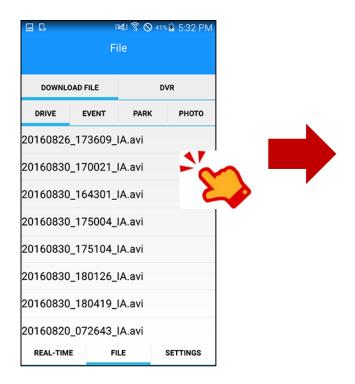

If you click the video file, it will start playing.

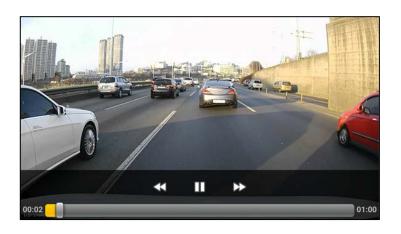

It plays in full screen.

# O Video Deletion

# Video Deletion

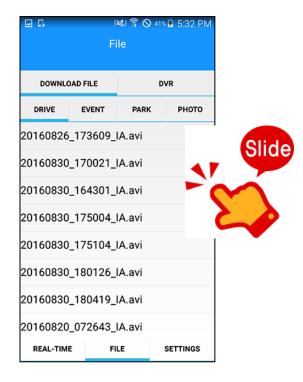

Swipe left the file to delete it. a file deletion message will pop up.

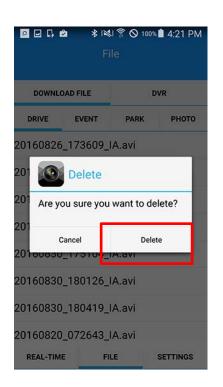

If you click "deletion", it will be deleted.

# Message Pop Up in Case of WiFi Connection Failure

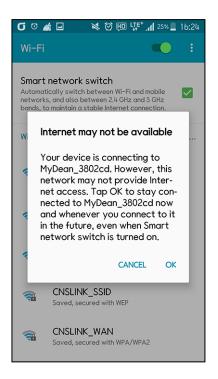

## Message pop up in Case of WiFi connection failure

When WiFi connection is failed with the DVR, above message is displayed.

If this message pops up, please go to WiFi setting menu in your smartphone and connect WiFi with the DVR.

This message could be different a little in each smartphone.

## When WiFi is Disconnected Just After Connection

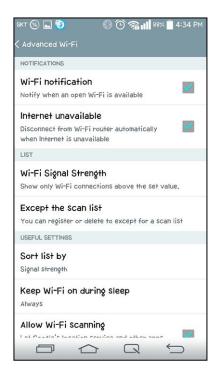

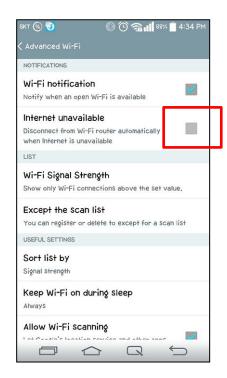

# When WiFi is disconnected immediately without entering in real time video screen after connection.

If WiFi is disconnected immediately after connection, please go to Advanced WiFi Setting and uncheck "disconnecting non internet access point".

(WiFi setting screen is a little different in each smartphone.)

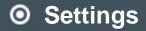

# Setting Screen

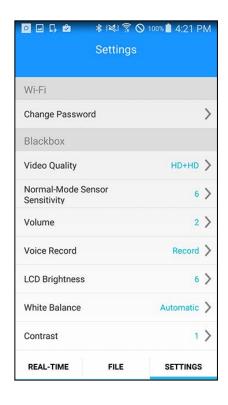

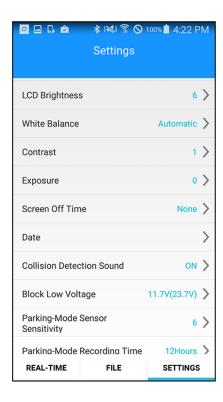

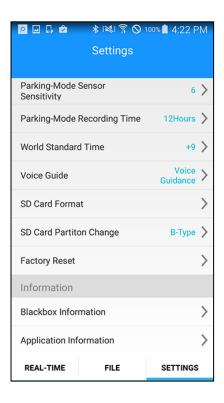

## **Change password**

Password is for preventing somebody to see the video. You need to input password to play the video files.

#### **Video resolution**

You can select Full HD+HD or HD+HD.

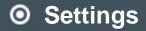

## Setting Screen

#### Normal mode sensor sensitivity

Setting impact sensor sensitivity in driving mode. Smaller number means higher sensitivity.

#### Voice record

Recording voice together with video. Voice recording can be set in the display of the main camera.

#### **Date**

If your DVR have the external GPS connected, time is set automatically. If there is not GPS you need to set date and time manually.

## **Block low voltage**

If car battery power voltage drops to a certain level, in order to prevent battery discharge, DVR power is off automatically.

## Parking mode recording time

In parking mode, if it keeps recording, car battery could be discharged. In order to prevent battery discharge, you can set parking recording time.

#### World standard time

Set up your local time. For example, UK time is "0". Korea time is "+9"

## SD card partition change

SD card stores each type recording files in each different memory space. You can choose A/B/C memory size type.

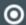

# **OTHERS**

## FIRMWARE UPDATE

# Firmware Update

- -Get the latest firmware from your local service center or local distributor home page.
- -Unzip and store the firmware files in SD card.
- -If you power on the device, firmware will be upgraded automatically.
- -LCD model will show below screen. In case of non LCD model, LED will blink during update.

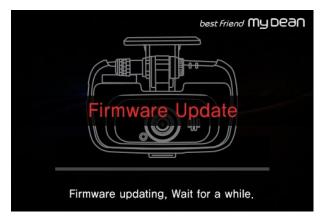

-After firmware update, the device will reboot. (Firmware in SD card will be deleted automatically)

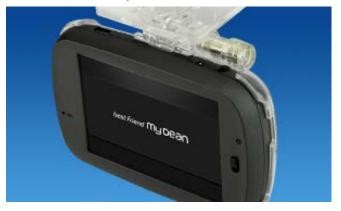

# O CAUTION FOR FIRMWARE UPDATE

# Caution

- -Start car engine.

  Power should not be disconnected during update.
- -Firmware file should be stored in top level folder in SD card.
- -No need to delete firmware files in SD card. After update firmware files are deleted automatically.
- -If there is not enough space in SD card, delete files in SD card first.
- -After firmware update device will reboot automatically.

## Video recording does not work.

Check whether SD card is inserted properly. SD card has its own lifetime.

If it does not work well, replace it with a new one or format SD card regularly.

Make sure that there is no connection between navigation and device by USB cable.

## Voice recording does not work.

Check whether voice REC function is activated. Check that MIC hole is not blocked by anything.

## There is no power on the device.

Reconnect the power supply by enclosed cigar lighter.

## It cannot copy the files on SD.

Before using SD card, format it once again.

## LCD screen goes dim.

Tinted window glass can affect to the screen brightness. Check the better position and fix again the device. Or you can adjust the brightness through PC viewer program.

## **GOOGLE** map does not display on the screen.

GPS module has built in the GPS mount holder. (This is an optional and sold separately)
Check GPS mount holder cables is connected well.
Check that there is nothing to block GPS signal reception.

#### Rear camera does not work.

Check whether the R-cam cable is connected well to the product.

Check there is nothing around camera lens.

## The quality of recording image is shaking during driving.

Check whether the mount holder is fixed well. Or else, fix the device firmly into the vehicle by enclosed adhesive tape.

## The recorded image is too blurry.

Check camera lens is clean. Check vehicle window glass is clean.